## **Anmelden/ Einloggen**

- **Die Anmeldung erfolgt über deinen Benutzernamen und Passwort**
- **Die Anmeldedaten habt ihr von euren Klassen-/ Fachlehrer\*innen erhalten. Sollte dies nicht der Fall sein, kontaktiert euren Klassenlehrer**
- **Sollten eure Zugangsdaten nicht funktionieren, meldet euch bei eurem Klassenlehrer und bitten ihn/ sie, das Passwort zurückzusetzen.**

**Es gibt 2 Möglichkeiten, IServ zu nutzen: Die Website und die App.**

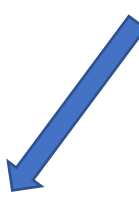

## **Anmeldung über die Website: Anmeldung über die Handy-/ Tablet- App:**

- 1. [www.rs-jungstillingweg45.de](http://www.rs-jungstillingweg45.de/) aufrufen 1. App herunterladen
- 2. Mit Benutzername und Passwort anmelden 2. Mit **Benutzer-Emailadresse**

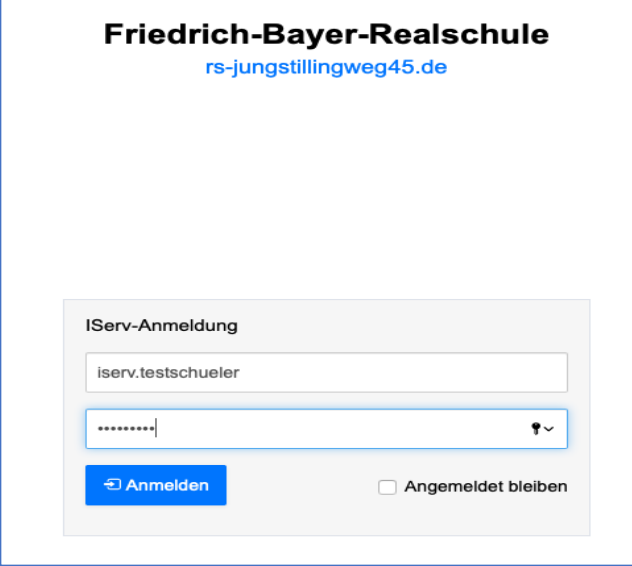

Bild 1: Anmeldeseite über Website Bild 2: Anmeldeseite über Handy-/Tablet-App

**In der folgenden Anleitung seht ihr abwechselnd Screenshots von der Handy- App und er PC-/ Tablet- Ansicht!**

- 
- 

(= Benutzername@rs-jungstillingweg45.de) und Passwort anmelden

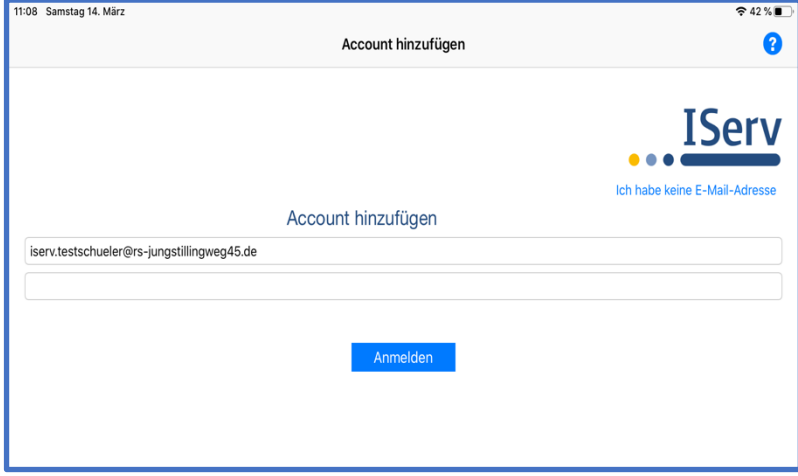

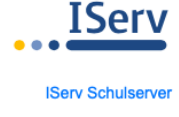

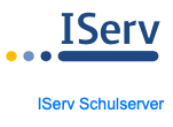

**Die Startansicht**

## **Startansicht in der Handy- App:**

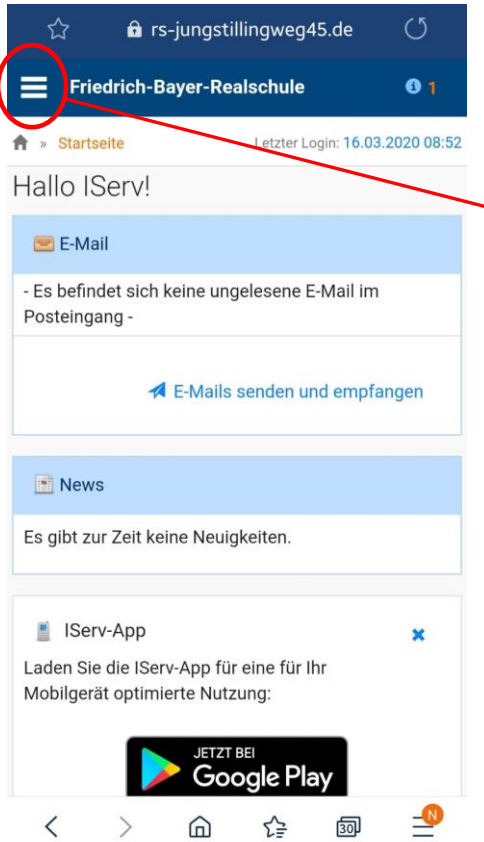

Bild 3: Anmeldeseite in der Handy- App Fild 4: Seitenleiste in der Handy- App

#### **Aufgeklappte Seitenleiste:**

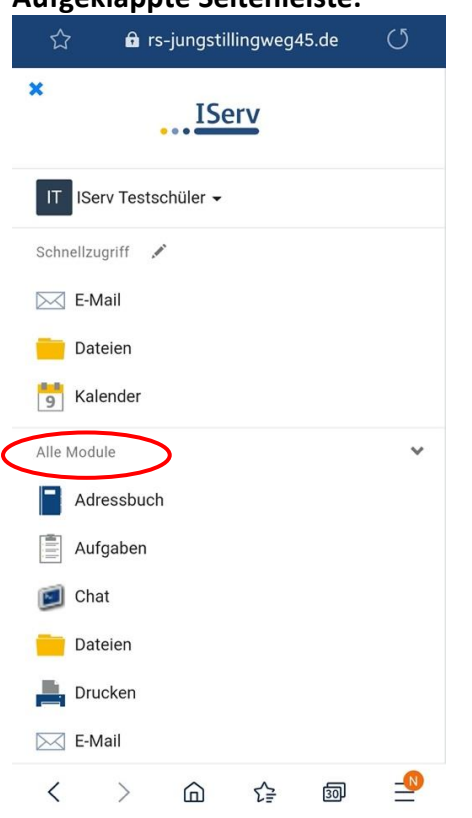

Bild 5: aufgeklappte Seitenleiste in der Handy- App

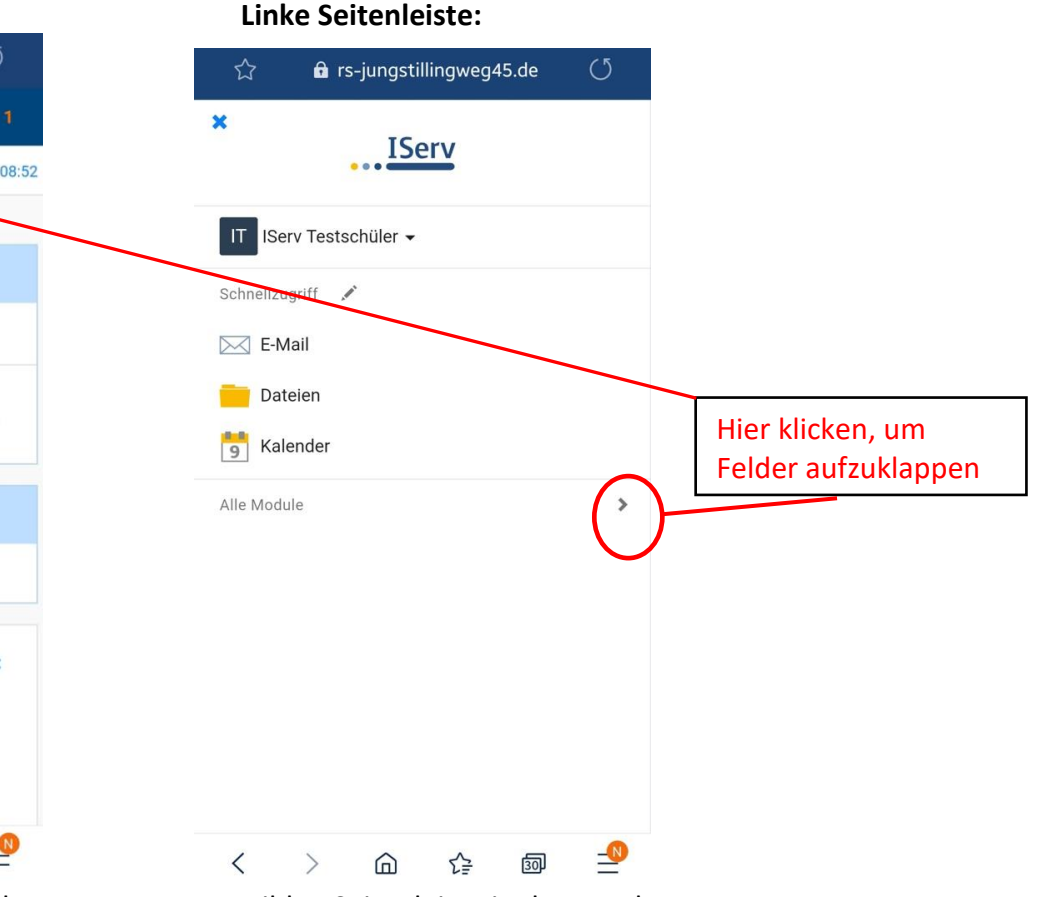

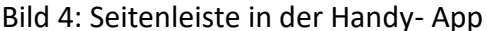

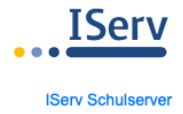

#### **Startansicht am PC/ Tablet- App:**

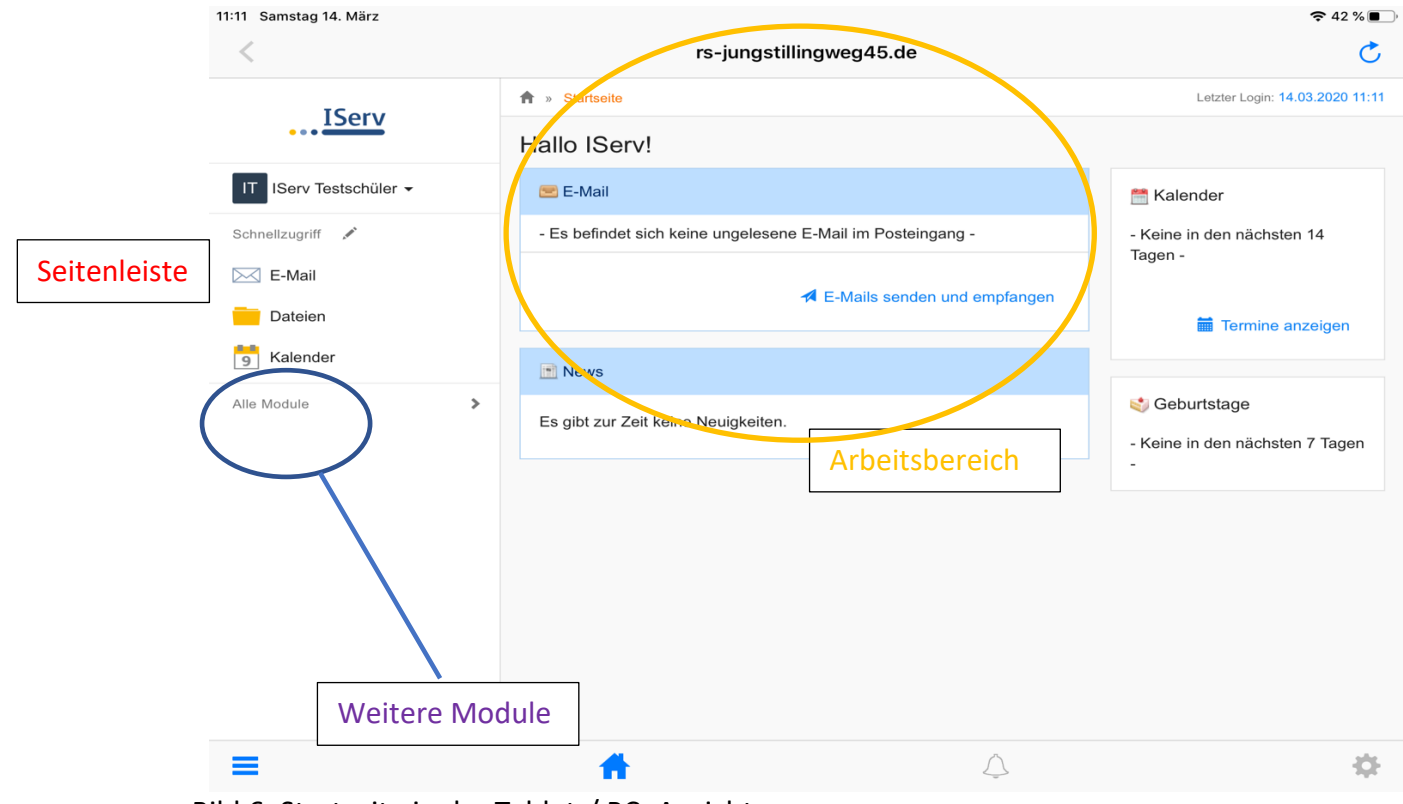

Bild 6: Startseite in der Tablet-/ PC- Ansicht

## Alle Module können über den Klick auf den Pfeil ausgeklappt werden:

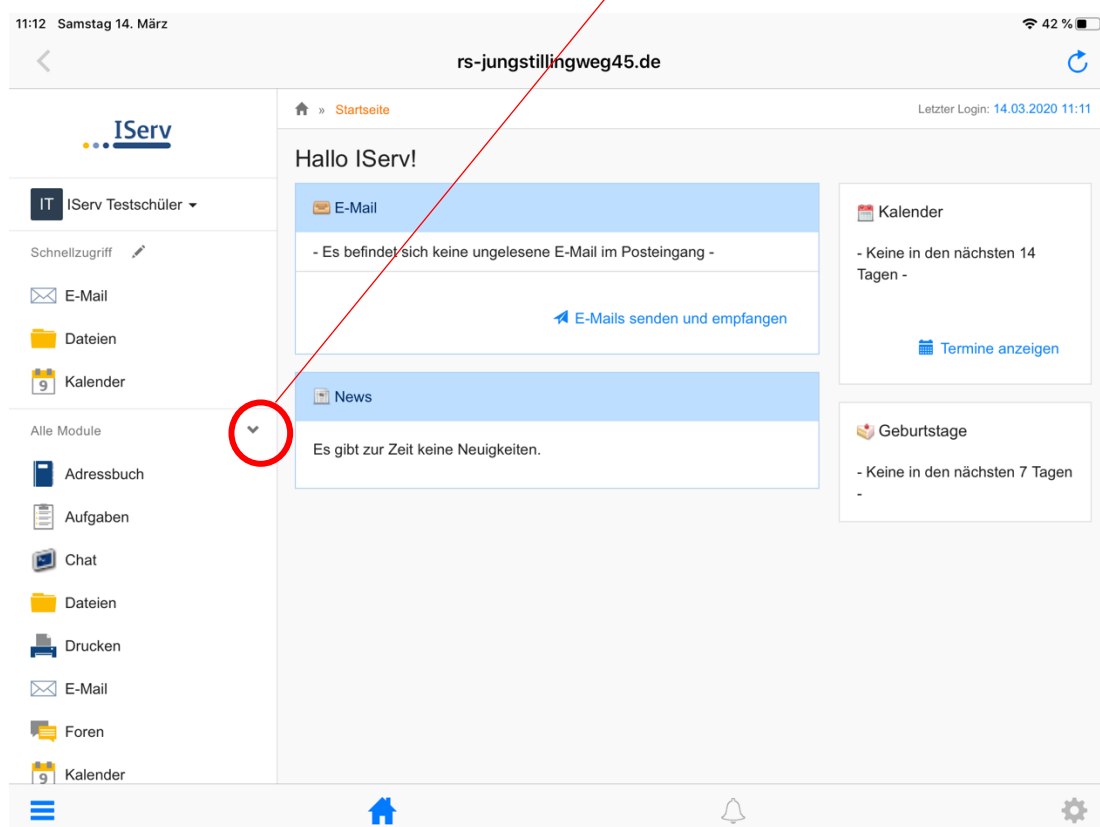

Bild 7: aufgeklappte Seitenleiste in der PC-/ Tablet- Ansicht

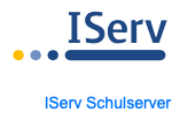

#### Arbeiten mit den Modulen

#### **Dateien:**

- Es gibt 2 Dateibereiche: 1. eigene Dateien  $\rightarrow$  kann nur der jeweilige Benutzer selber sehen und verwalten 2. Gruppen-Dateien  $\rightarrow$  kann jedes Mitglied einer Gruppe (= Klasse/ Kurs) sehen und bearbeiten
- In den Gruppen-Dateien können Lehrpersonen Ordner für einzelne Fächer anlegen und Material und Aufgaben für euch dort hineinlegen; ihr könnt diese ansehen, herunterladen, bearbeiten.
- Eure bearbeiteten Dateien ladet ihr bitte als Foto in den **Abgabeordner** für das jeweilige Fach hoch.

## Eigene Dateien:

## **Ansicht in der Handy- App:**

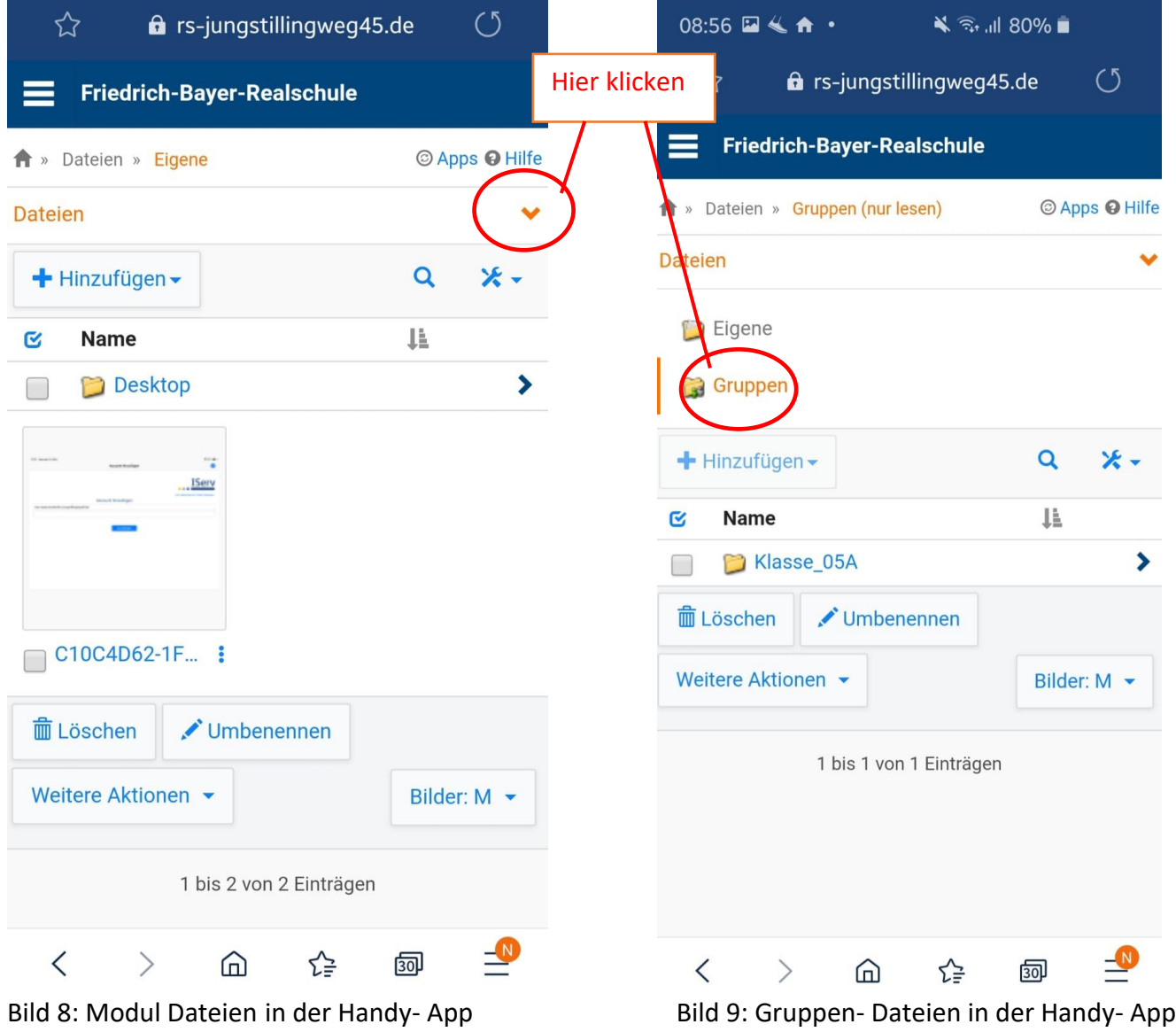

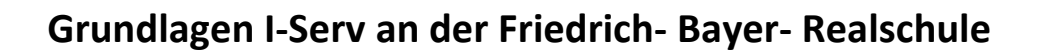

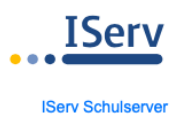

## **Ansicht am PC/ Tablet- App:**

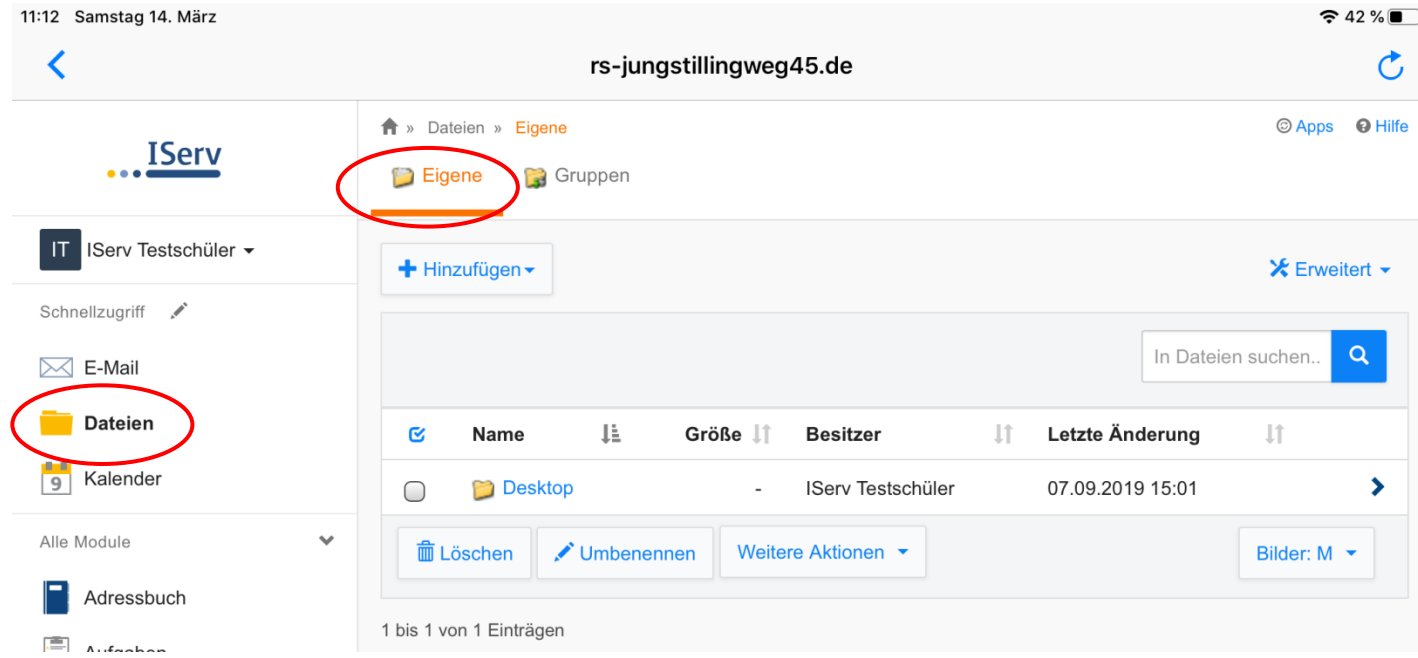

Bild 10: Modul Dateien in der PC-/ Tablet- Ansicht

## Gruppen-Dateien:

Unser Beispiel-Schüler ist in der Klasse 8d - er kann also den Gruppenordner der 8d sehen und benutzen.

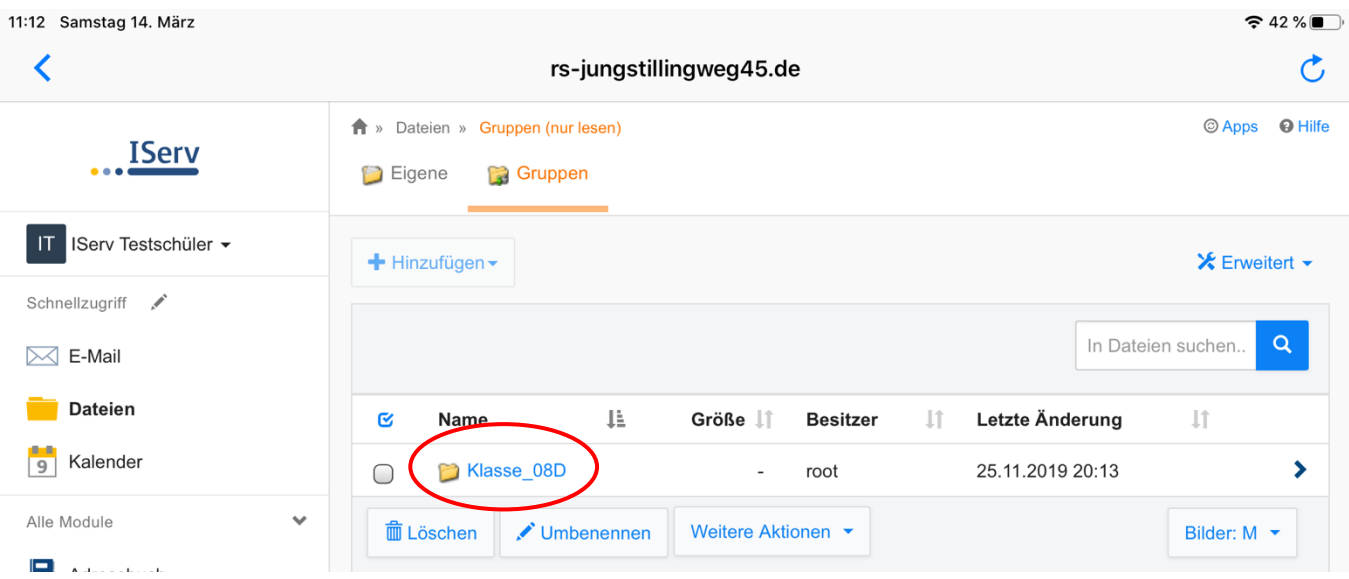

Bild 11: Gruppen- Dateien in der PC-/ Tablet- Ansicht

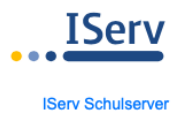

## **Aufgaben:**

- Hier können Lehrpersonen für dich persönlich, deine ganze Klasse oder deinen Kurs Aufgaben hinterlegen.
- Du siehst in der **Seitenleiste** unter **Module** den Bereich **Aufgaben** *siehe Bild 5*.
- Die Aufgaben sollen in einem bestimmten Zeitbereich bearbeitet werden. Das Enddatum für die Abgabe wird angezeigt.
- Die bearbeiteten Aufgaben musst du bis zum Enddatum abgeben, d.h. in den Aufgabenbereich hochladen.

## **Ansicht in der Handy- App:**

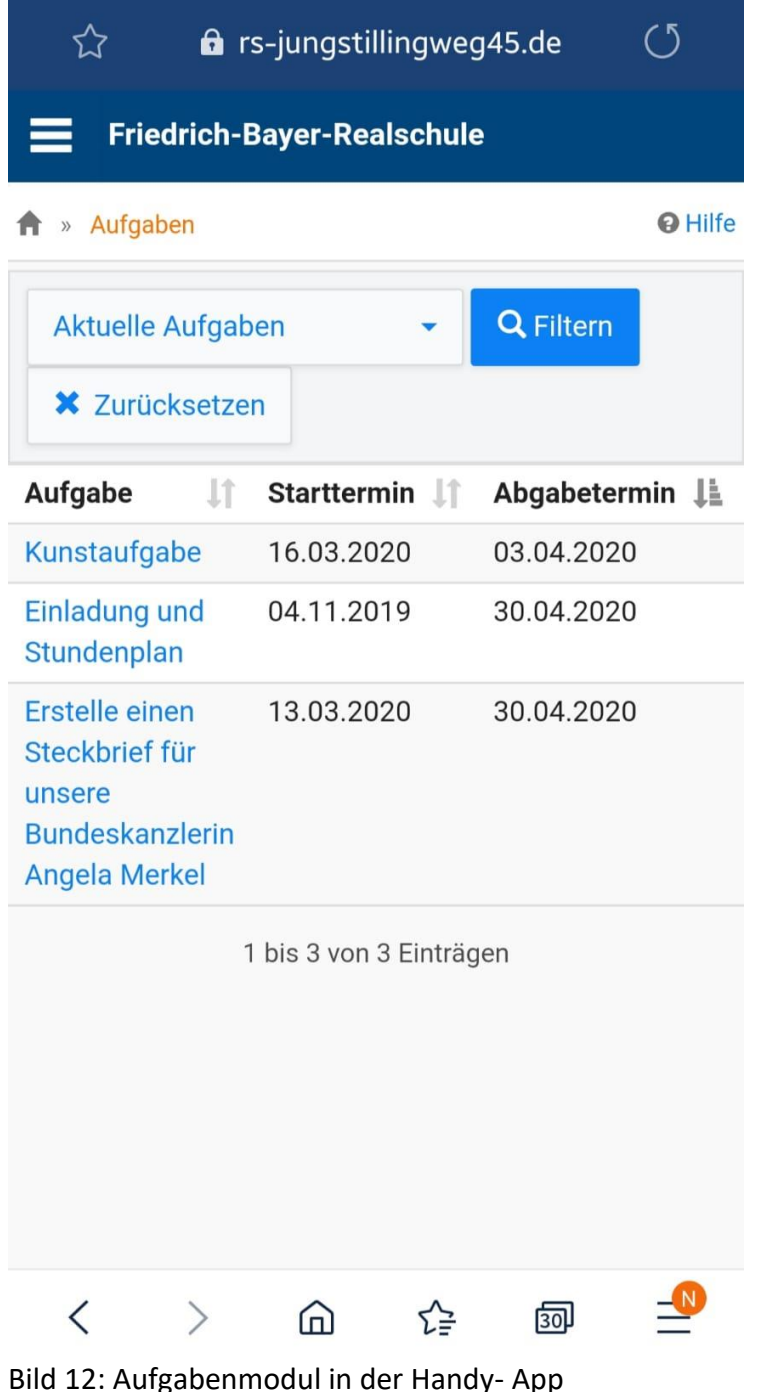

## **Grundlagen I-Serv an der Friedrich- Bayer- Realschule**

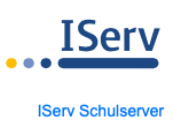

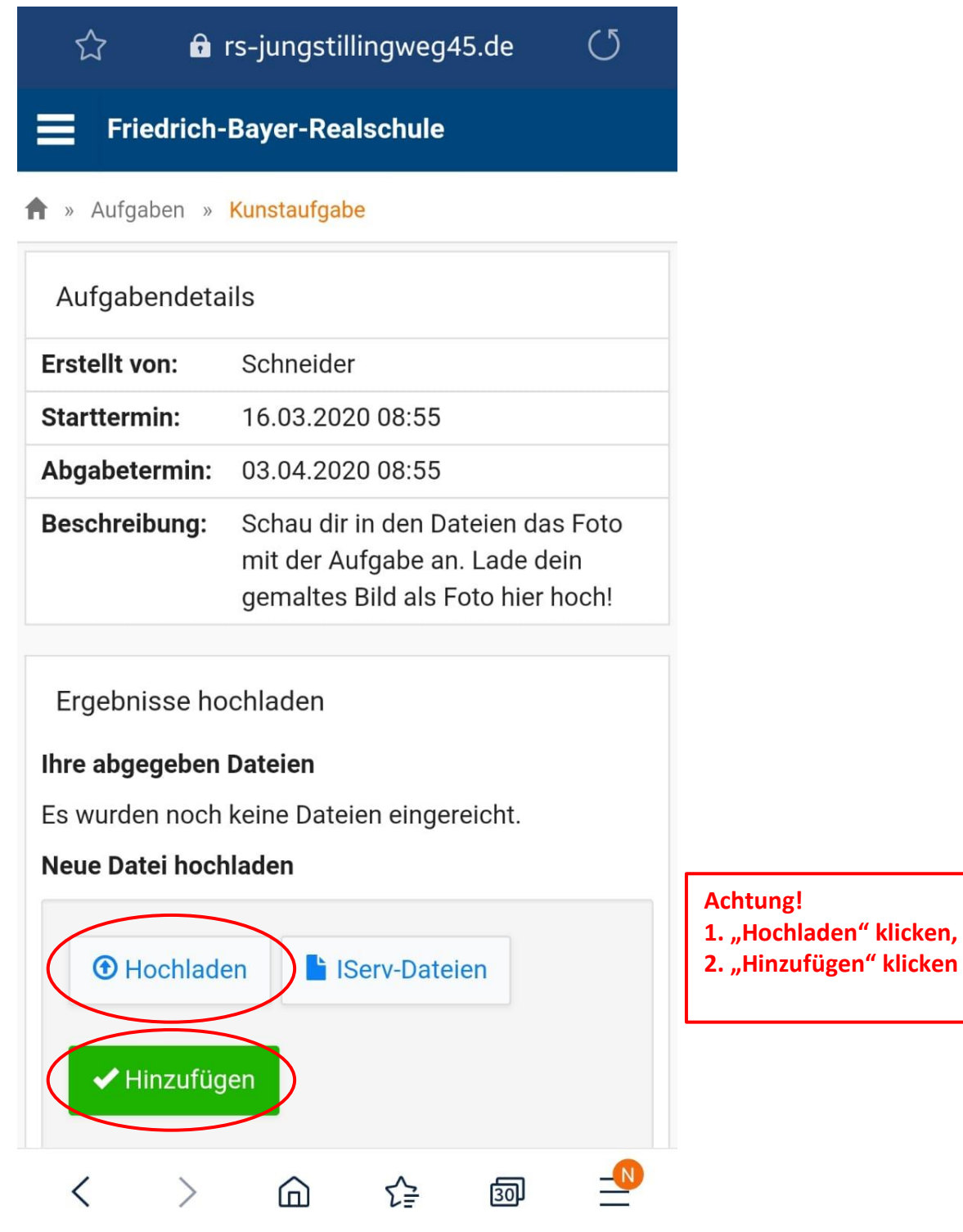

Bild 13: Aufgaben hochladen in der Handy- App

# **Grundlagen I-Serv an der Friedrich- Bayer- Realschule**

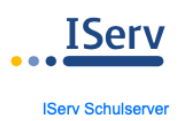

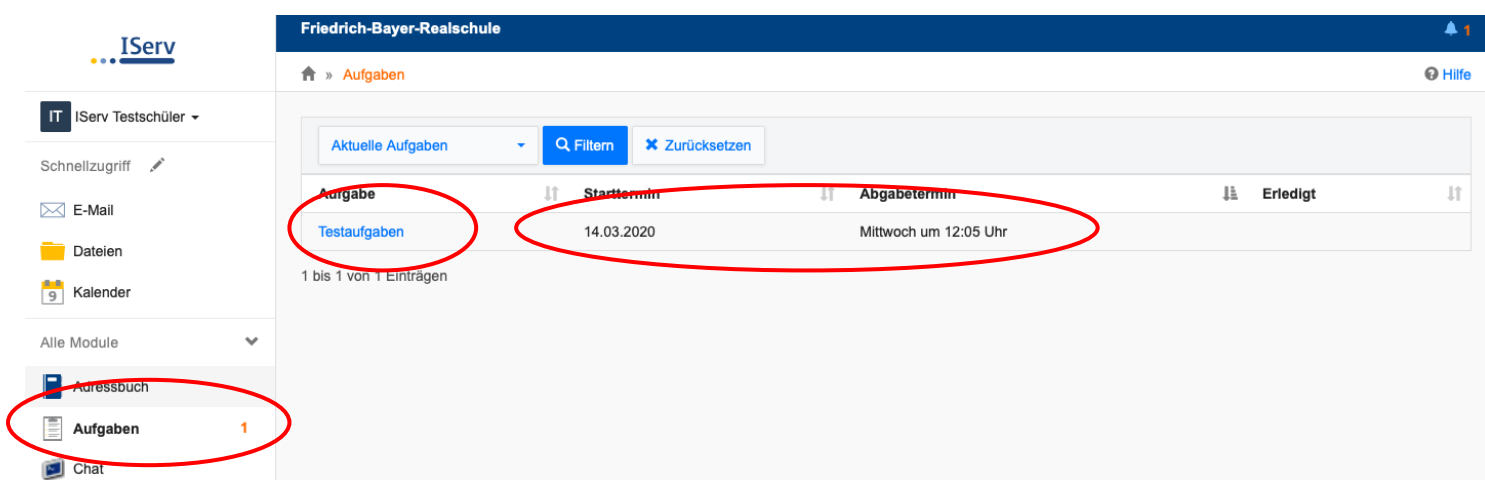

## Bild 14: Modul "Aufgaben" in der PC- / Tablet- Ansicht

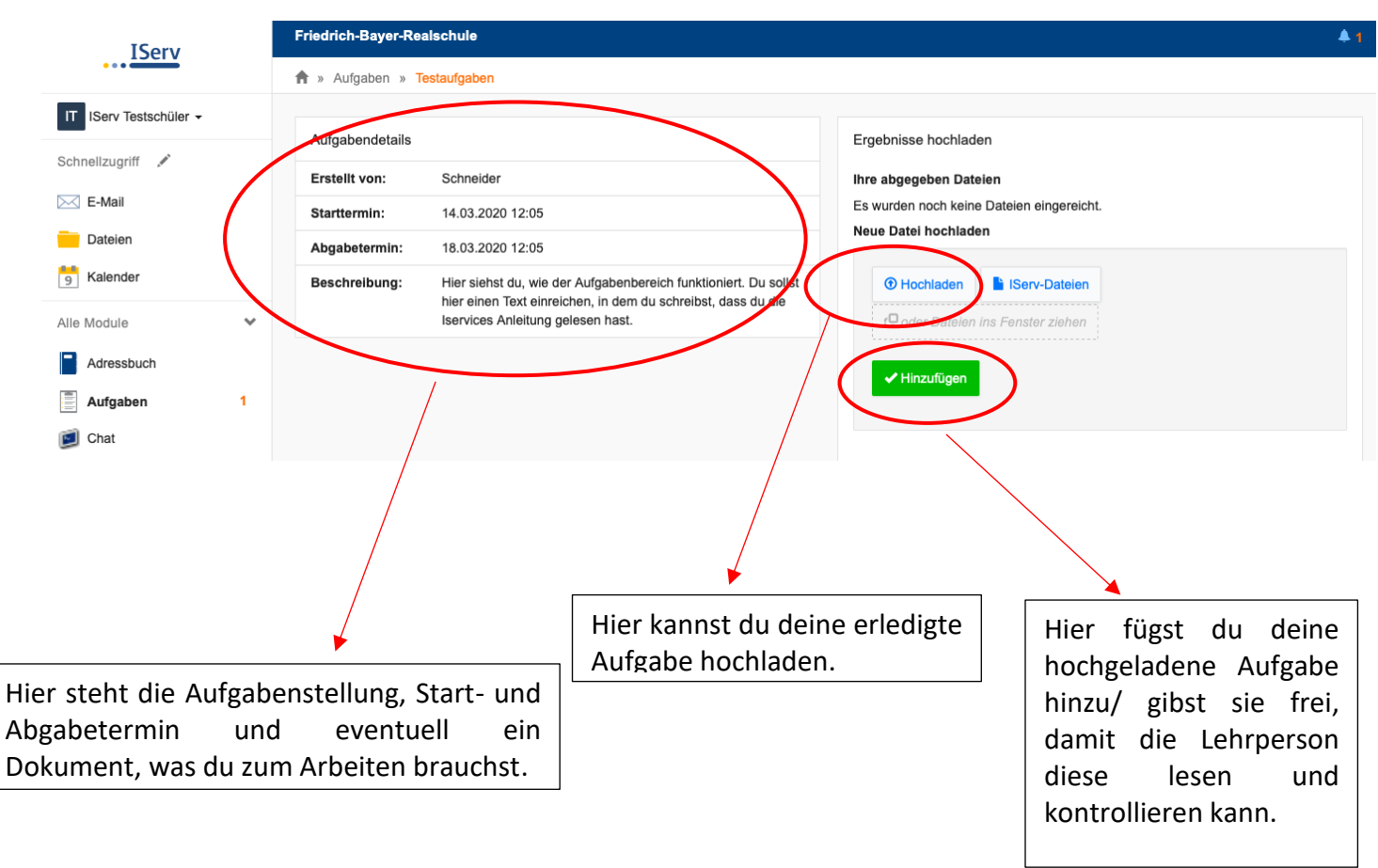

Bild 15: Aufgaben hochladen in der PC-/ Tablet- Ansicht

## **Dateien, Fotos, Arbeitsergebnisse hochladen:**

- Über die Website: Du kannst über den Button "hochladen" Dateien und Fotos von einem PC auf IServ hochladen bzw. an eine über IServ gesendete Email anhängen.
- Über die App: Du kannst über den Button "hochladen" Dateien und Fotos von deinem Smartphone oder Tablet auf IServ hochladen bzw. an eine IServ- Email anhängen.